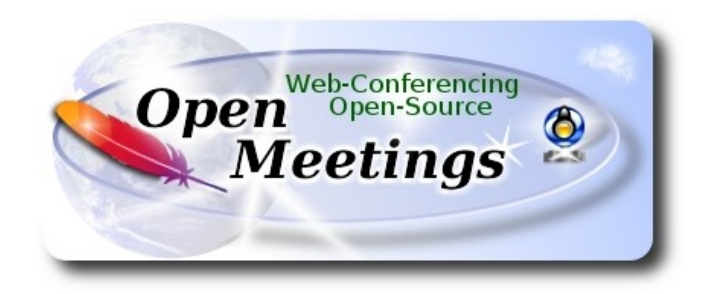

# **Instalación de Apache OpenMeetings 4.0.11 en CentOS 8**

 El presente tutorial está basado en una instalación limpia de:

# **CentOS-8-x86\_64-1905-dvd1.iso**

Está hecho paso a paso.

Comenzamos...

**1)**

Accedemos a la terminal como root:

su

...pedirá la contraseña de root.

Instalamos el editor nano:

yum install -y nano

Añadimos a nuestro usario del sistema a sudoers, así podrá actuar como root con sudo:

nano /etc/sudoers

...copie y pegue, reemplazando user por su verdader nombre de ususrio en el sistema:

user ALL=(ALL:ALL) ALL

...pulsamos en el teclado **Ctrl+x**, preguntará si guarda y pulsamos **S**, después pulse **Enter** para salir.

Ahora cambiaremos la configuración de Selinux y la pondremos permisiva:

nano /etc/selinux/config

…modificar:

SELINUX=**enforcing**

...a

### SELINUX=**permissive**

...pulsamos en el teclado **Ctrl+x**, preguntará si guarda y pulsamos **S**, después pulse **Enter** para salir. Actualizamos el sistema:

yum update -y

...y reiniciamos la máquina para que tomen efecto los cambios. Continúe después en el paso 2.

reboot

**2)**

**------ Añadir repositorios ------**

sudo yum install -y wget

## **## EPEL ##**

sudo yum install https://dl.fedoraproject.org/pub/epel/epel-release-latest-8.noarch.rpm

### **## RPMFusion ##**

sudo yum install https://download1.rpmfusion.org/free/el/rpmfusion-free-release-8.noarch.rpm

**## Adobe** repositorio 64-bit x86\_64 **##** Para Flash Player

(En una sola línea sin espacio entre ambas)

sudo dnf install -y http://linuxdownload.adobe.com/adobe-release/adobe-release-x86\_64-1.0- 1.noarch.rpm

### **3)**

#### **------ Instalación de Java ------**

Java es necesario para OpenMeetings 4.0.11. Pasamos a instalar OpenJava 11:

sudo yum install -y java-11-openjdk-devel

Quizás tenga usted varias versiones de Java instaladas. Pasaremos a elegir la de OpenJava 11, recien instalada:

sudo update-alternatives --config java

Y para ver si está activa la seleccionada:

java -version

## **4)**

------ **Instalación de Flash Player** ------

Flash Player es necesario para el micro y la cam. Lo instalamos pues:

sudo dnf install -y libcurl flash-plugin alsa-plugins-pulseaudio

### **5)**

#### **------ Instalación de LibreOffice ------**

OpenMeetings necesitará LibreOffice para convertir a pdf los archivos de oficina subidos. Lo instalamos:

## (En una sola línea sin espacio entre ambas)

sudo wget ftp://mirror.7he.at/pub/tdf/libreoffice/stable/6.4.5/rpm/x86\_64/LibreOffice\_6.4.5 Linux x86-64 rpm.tar.gz

sudo tar -xvf LibreOffice 6.4.5\*

cd LibreOffice\_6.4.5.2\*

sudo yum localinstall RPMS/\*.rpm

cd /opt

**6)**

## **------ Instalación Ghostscript, paquetes y librerías necesarias ------**

Vamos a instalar algunos de los paquetes y librerías que posteriormente necesitaremos.

(En una sola linea con espacio entre cada una de ellas)

sudo yum install -y libjpeg libjpeg-devel freetype freetype-devel unzip gcc gcc-c++ ncurses ncurses-devel make zlib zlib-devel libtool bison openssl-devel bzip2 bzip2-devel file-roller git autoconf automake pkgconfig nmap vlc

Accedemos a la terminal como root:

su

...pedirá la contraseña root.

Mediante un script compilaremos Ghostscipt 9.52:

cd /opt

wget https://cwiki.apache.org/confluence/download/attachments/27838216/ghostscript.sh

chmod +x ghostscript.sh

...y lo lanzamos:

./ghostscript.sh

...cuando finalice la compilación lo anunciará: GhostScript compilation is Finished! rm -Rf /opt/ghostscript-9.52

**7)**

## **------ Instalación de ImageMagick y Sox ------**

**ImageMagick,** trabaja los archivos de imagen jpg, png, gif, etc. Lo instalamos, y algunas librerías: yum install -y ImageMagick giflib

**Sox,** trabajará el audio. Lo compilamos e instalamos:

wget http://ftp.icm.edu.pl/packages/sox/14.4.2/sox-14.4.2.tar.gz

tar xzvf sox-14.4.2.tar.gz

cd /opt/sox-14.4.2

./configure

make && make install

cd /opt

**8)**

 **------ Instalación de FFmpeg ------**

FFmpeg se encarga del trabajo con el video. Instalaremos antes el paquete SDL2 necesario para ffmpeg:

dnf install http://rpmfind.net/linux/epel/7/x86\_64/Packages/s/SDL2-2.0.10-1.el7.x86\_64.rpm

...y ahora instalamos ffmpeg:

dnf install ffmpeg

**9)** 

 **------ Instalación de MariaDB servidor de datos ------**

Salimos de root:

### exit

MariaDB es el servidor de datos. Lo instalamos:

sudo yum install -y mariadb-server

...y lo lanzamos:

sudo systemctl start mariadb.service

Damos una contraseña a root en mariadb. Cambie nueva-contraseña por una a su gusto:

sudo mysqladmin -u root password nueva-contraseña

Haremos una base de datos para OpenMeetings. La contraseña del usuario ha de ser de 8 dígitos:

sudo mysql -u root -p

...pedirá la contraseña que acabe de elegir:

MariaDB [(none)]> CREATE DATABASE open4011 DEFAULT CHARACTER SET 'utf8';

Ahora haremos un usuario con todos los permisos para esta base de datos:

(En una sola linea con espacio entre ambas)

MariaDB [(none)]> GRANT ALL PRIVILEGES ON open4011.\* TO 'hola'@'localhost' IDENTIFIED BY '1a2B3c4D' WITH GRANT OPTION;

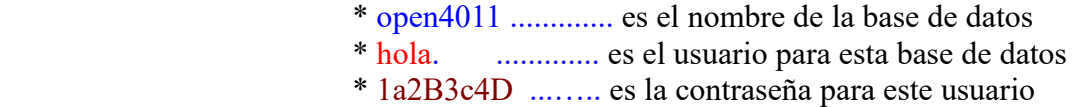

...puede cambiar los datos...mas recuérdelos! Después los necesitaremos.

MariaDB [(none)]> quit

**10)**

 **------ Instalación de OpenMeetings ------**

Instalaremos OpenMeetings en /opt/red54011. Toda la información siguiente estará basada en este directorio. Hacemos la mencionada carpeta:

sudo mkdir /opt/red54011

cd /opt/red54011

...descargamos el archivo OpenMeetings:

(En una sola línea sin espacio entre ambas)

sudo wget https://archive.apache.org/dist/openmeetings/4.0.11/bin/apache-openmeetings-4.0.11.tar.gz

sudo tar xzvf apache-openmeetings-4.0.11.tar.gz

...guardamos el archivo descargado en /opt:

sudo mv apache-openmeetings-4.0.11.tar.gz /opt

Descargamos e instalamos el conector entre OpenMeetings y MariaDB:

cd /opt

(En una sola linea sin espacio entre ambas)

sudo wget https://repo1.maven.org/maven2/mysql/mysql-connector-java/5.1.49/mysql-connectorjava-5.1.49.jar

...y lo copiamos a donde debe estar:

sudo cp /opt/mysql-connector-java-5.1.49.jar /opt/red54011/webapps/openmeetings/WEB-INF/lib

## **11)**

 **------ Script para lanzar Red5-OpenMeetings ------**

Descargaremos el script para lanzar Red5-OpenMeetings:

cd /opt

sudo wget https://cwiki.apache.org/confluence/download/attachments/27838216/red5-2

...lo copiamos a donde debe estar:

sudo cp red5-2 /etc/init.d/

...y le concedemos permiso de ejecución:

sudo chmod +x /etc/init.d/red5-2

Si usted hubiera hecho la instalación de OpenMeetings en una ruta distinta, edite el script y modifique la linea:

RED5\_HOME =/opt/open4011

...a

RED5\_HOME =/su-ruta-de-instalación

**12)**

 **------ Lanzar Red5-OpenMeetings ------**

Reiniciamos MariaDB:

sudo systemctl restart mariadb.service

...y lanzamos Red5-OpenMeetings:

sudo /etc/init.d/red5-2 start

...aguarde unos 40 segundos a que red5 se lance. Después vaya con su navegador a:

http://localhost:5080/openmeetings/

...aparecerá una página similar a esta:

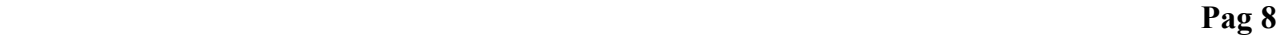

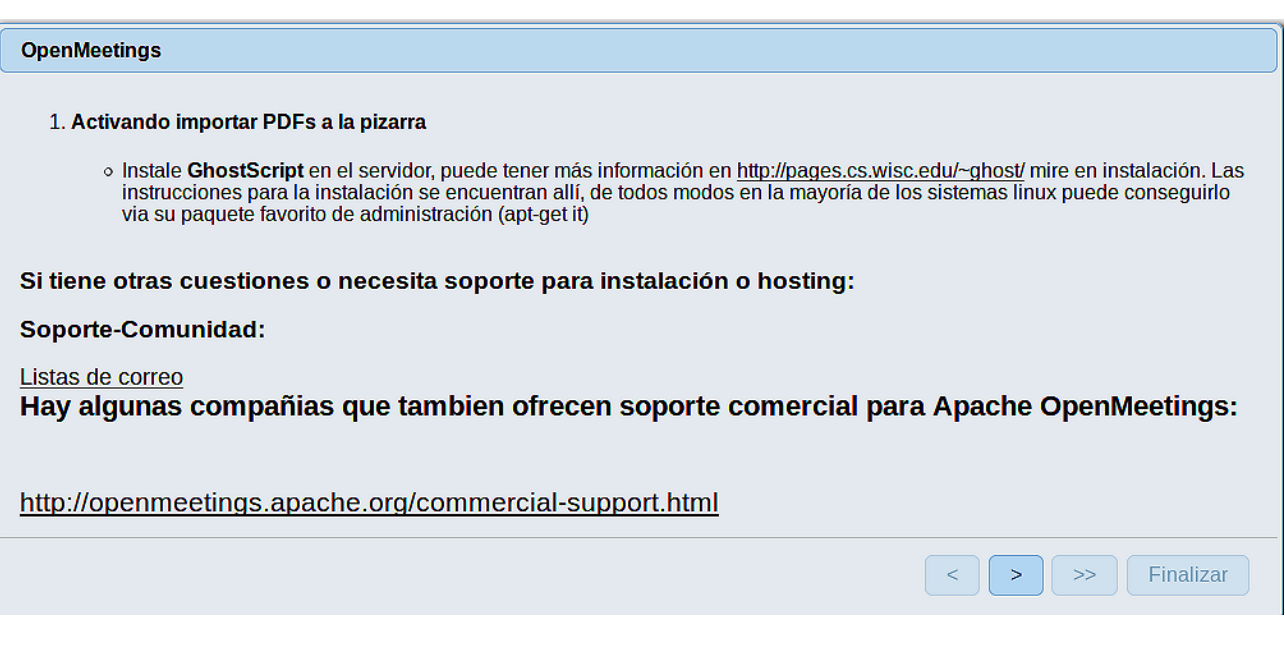

..pulse el botón **[> ]** (abajo), y mostrará la configuración predeterminada para Derby, mas

nosotros emplearemos MySQL (MariaDB):

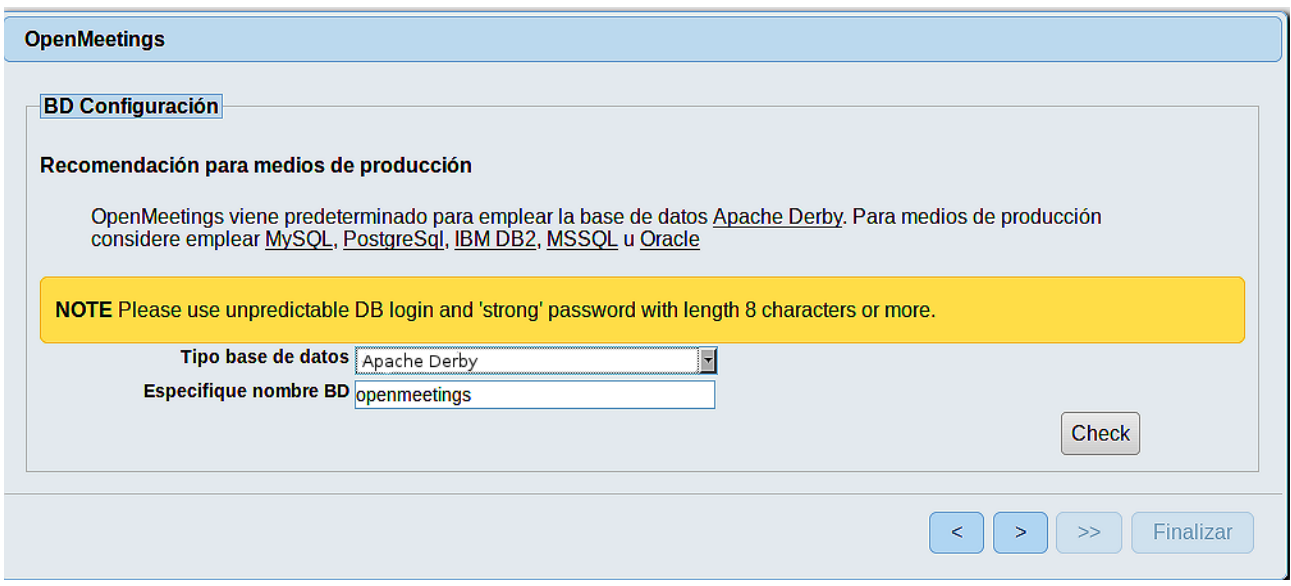

...cambiamos pues **Tipo base de datos** a MySQL**:**

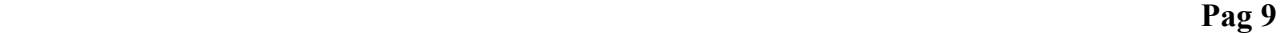

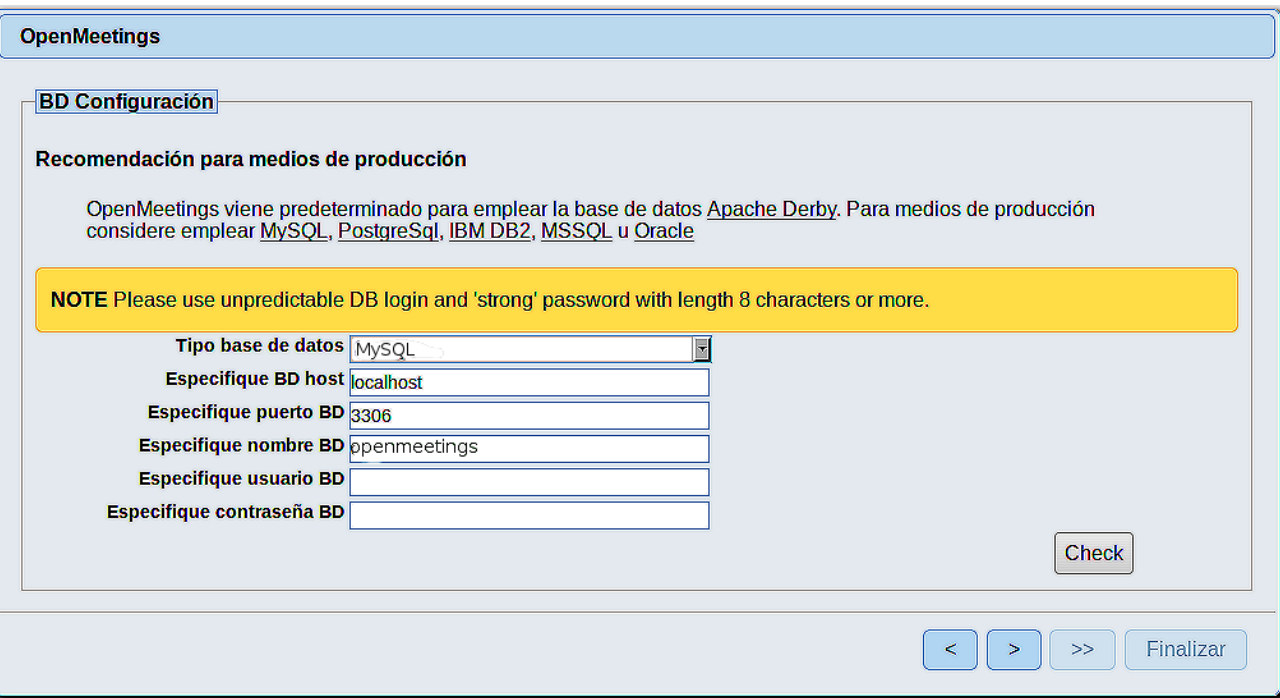

Aquí hemos de introducir el nombre de la base de datos, nombre de usuario y su contraseña que hicimos en el paso 9:

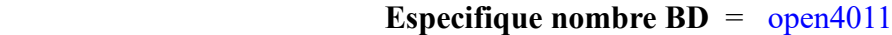

 **Especifique usuario BD =** hola

 **Especifique contraseña BD =** 1a2B3c4D

Pulse el botón > (abajo), y nos llevará a:

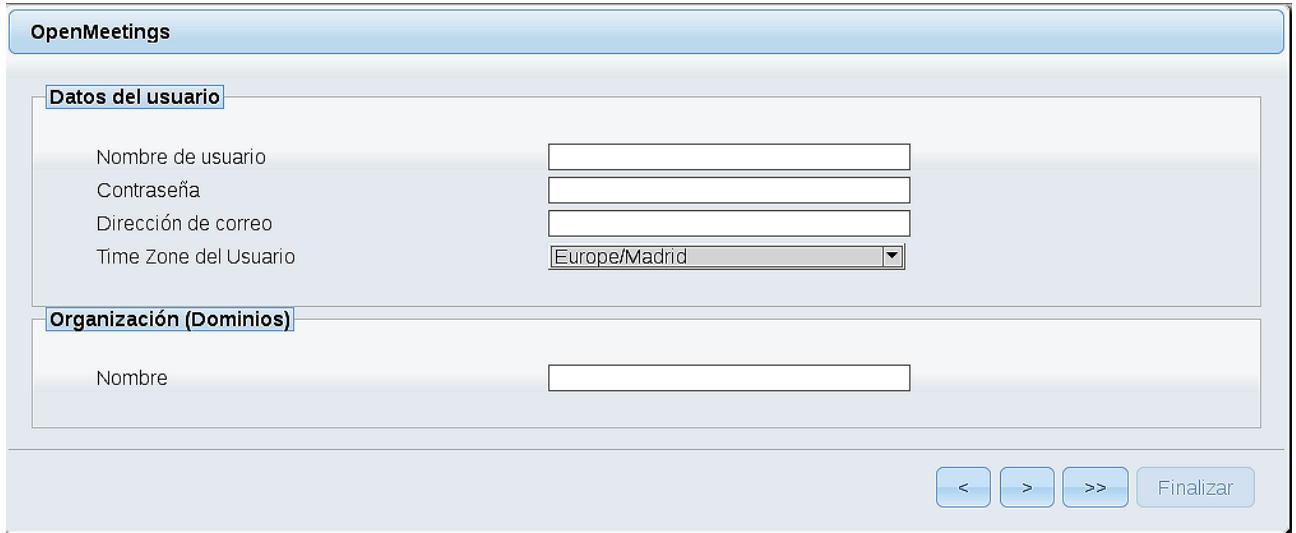

Ahora hemos de introducir un nombre de usuario para OpenMeetings, y una contraseña de al menos 8 dígitos, que contenga uno o más signos especiales, como :  $+$  % & \$ ...etc.

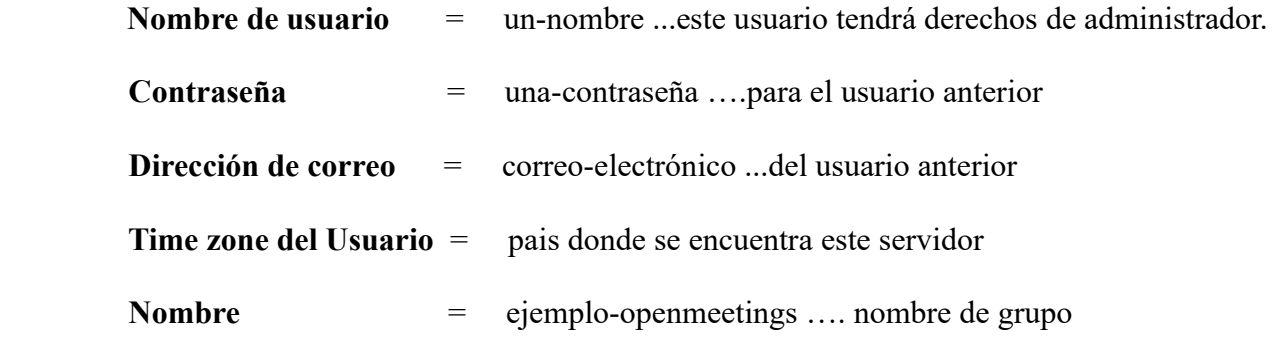

Pulse el botón de abajo **y** nos llevará a una nueva página (la de abajo), en donde podrá seleccionar el idioma para su servidor OpenMeetings, así como otras opciones tales como la configuración del servidor de correo que vaya a emplear para enviar invitaciones o reuniones desde OpenMeetings.

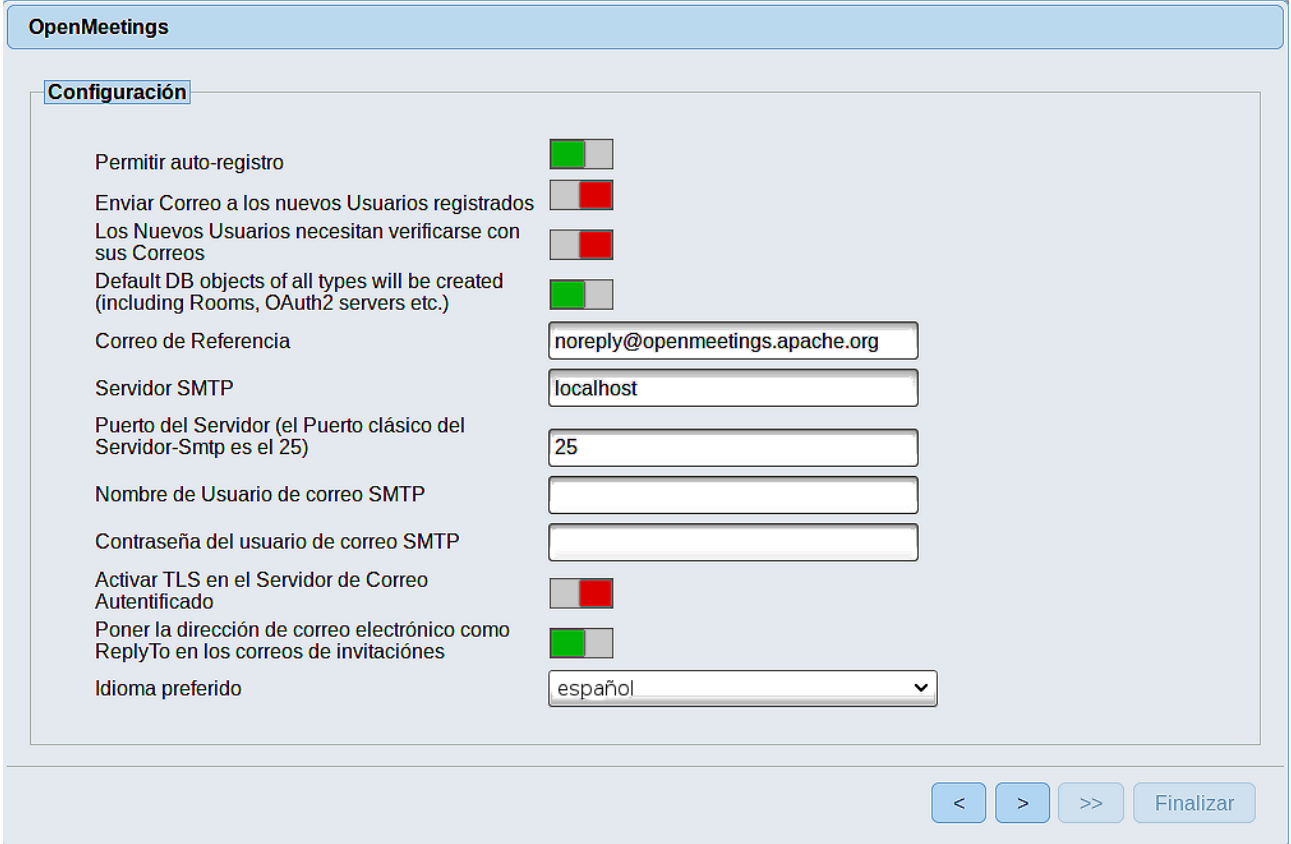

Un ejemplo válido para configurar el servidor de correo con Gmail, es el siguiente:

(sustituya **juan@gmail.com** por su verdadera cuenta de correo Gmail)

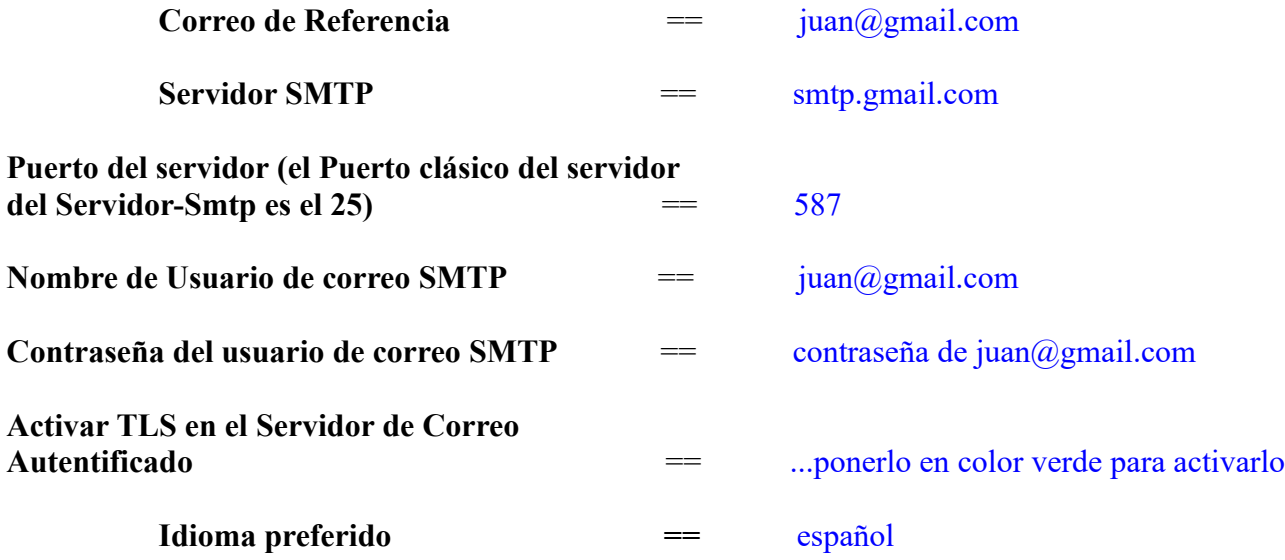

El resto lo podemos dejar tal cual. Si fuera necesario, puede modificarlo a su gusto.

Pulse el botón **y** aparecerá una nueva página:

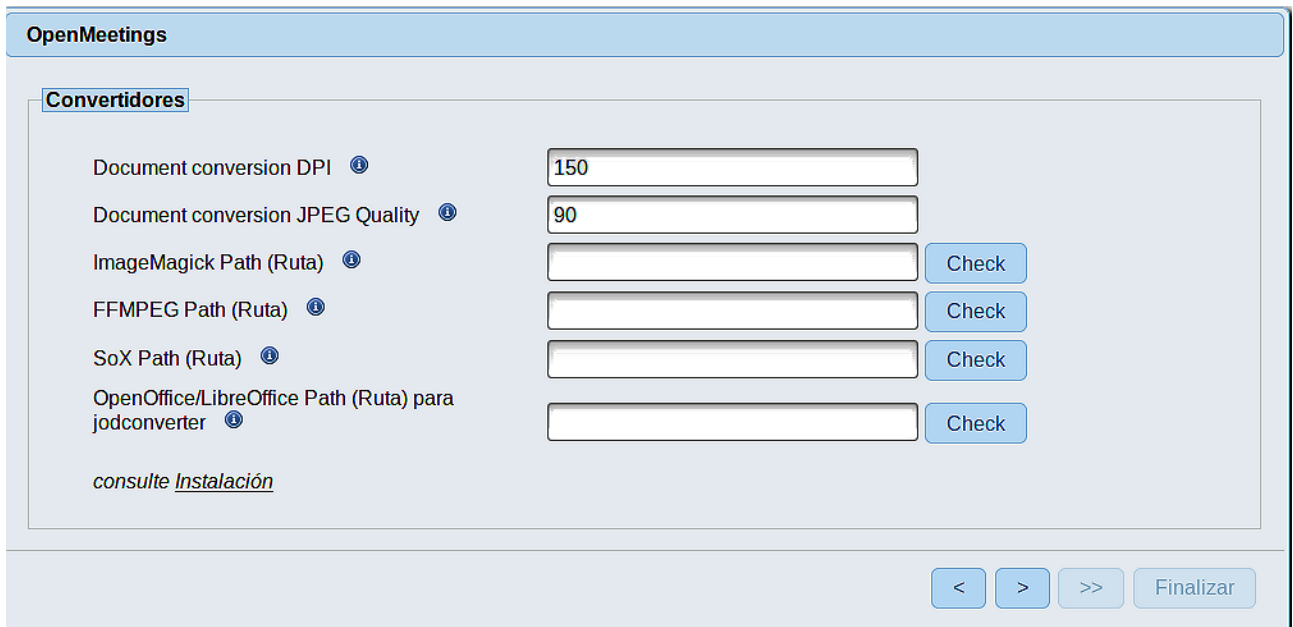

Aquí introduciremos las respectivas rutas para la imagen, video, audio y conversión de archivos subidos:

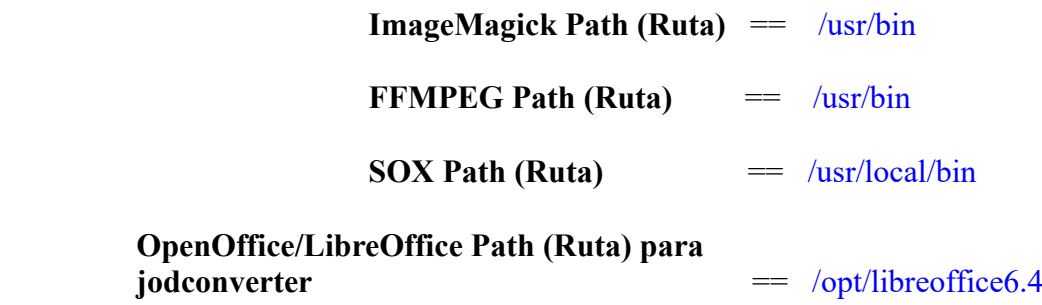

Conforme vaya introduciendo las rutas, puede comprobar si son correctas pulsando el botón llamado **Check**. Si no muestra mensaje de error alguno, es correcta.

Una vez completadas las rutas, por favor pulse el botón y pasaremos a otra página que sería para activar la función SIP. Nosotros la dejaremos tal cual, a no ser que quiera activarla sabiendo lo que hace:

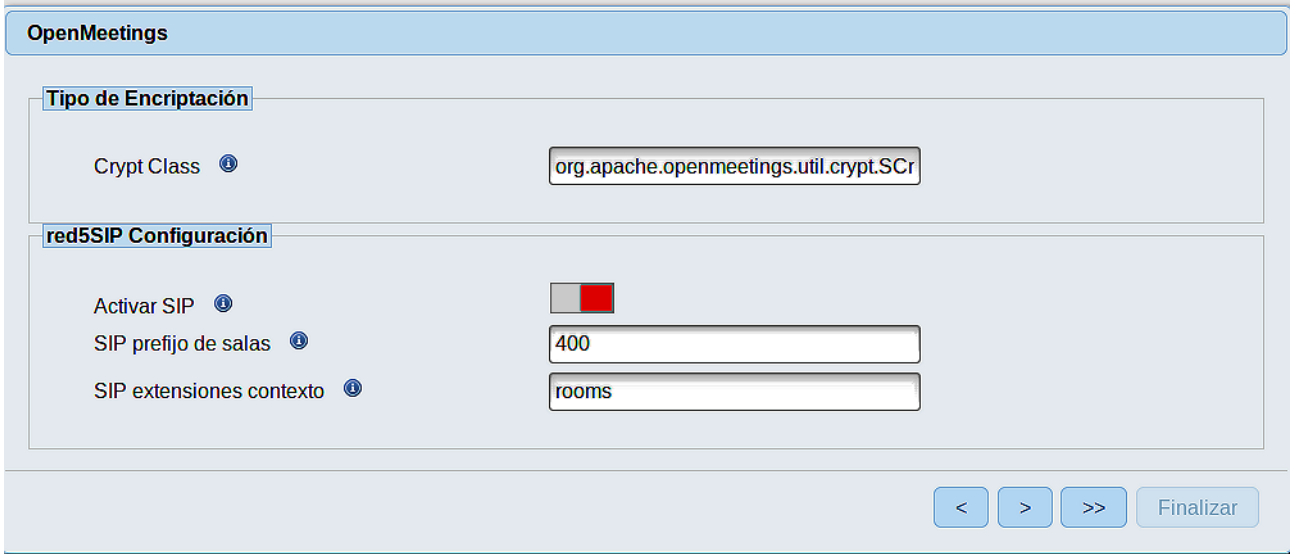

Pulse el botón > y aparecerá esta página:

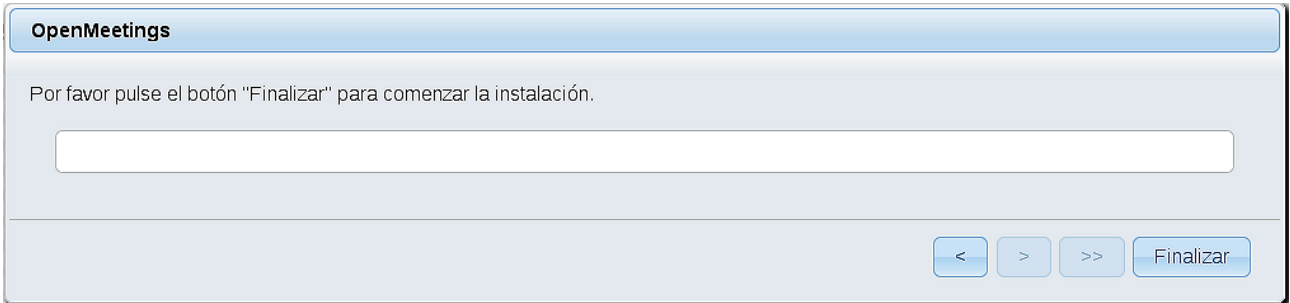

Pulse el botón **Finalizar,** y comenzarán a llenarse las tablas de nuestra base de datos. Cuando concluya, aparecerá esta otra página. No haga clic en Entrar a la Aplicación. Antes hemos de reiniciar el servidor. Por favor, permanezca conectado a Internet:

### sudo /etc/init.d/red5-2 restart

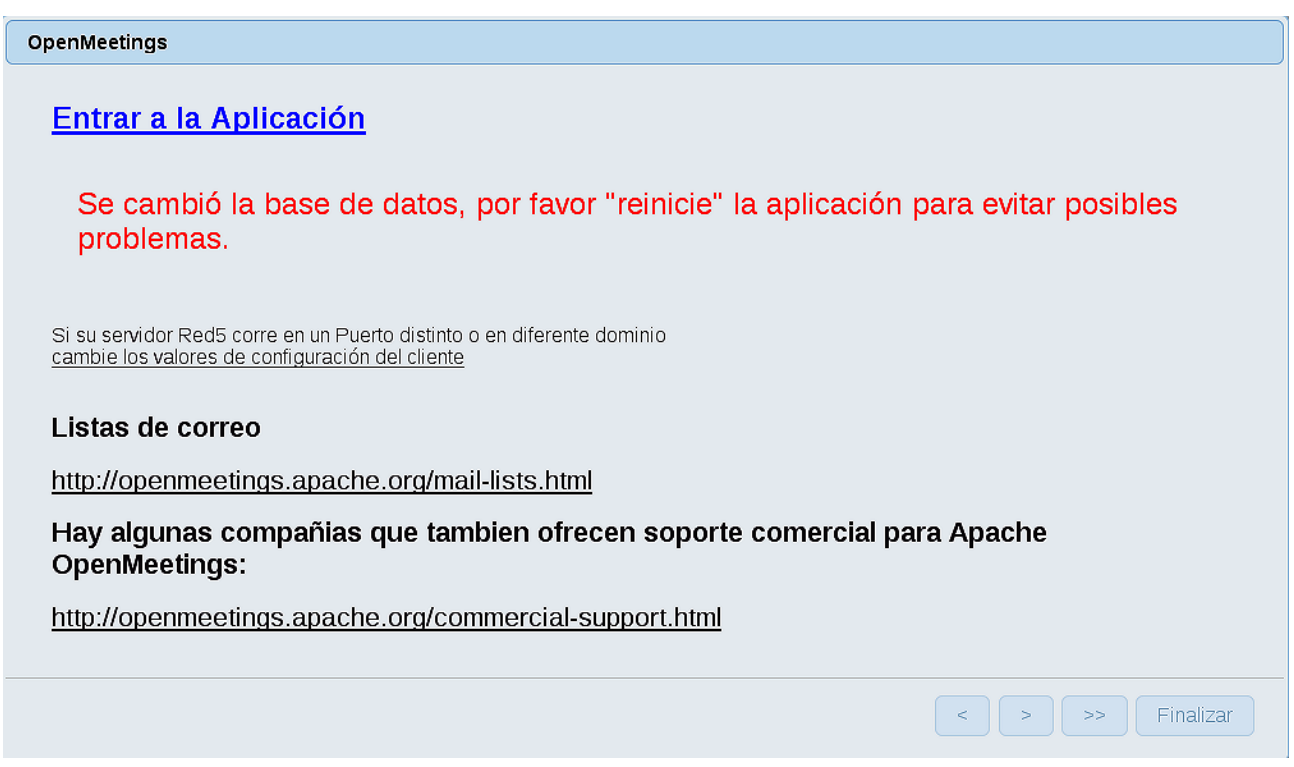

Ahora sí, puede pulsar en Entrar a la Aplicación, o ir en el navegador a:

<http://localhost:5080/openmeetings>

...y nos llevará a la entrada de OpenMeetings:

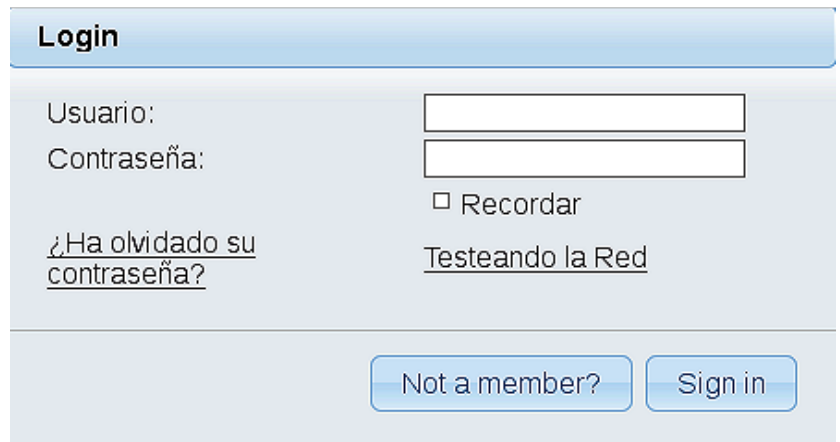

 **Pag 14** 

Introduzca el nombre de usuario y contraseña que haya escogido durante la instalación, pulse el botón Sign in y…

## ...Felicidades!

La próxima vez que guste acceder a OpenMeetings, sería a través de:

<http://localhost:5080/openmeetings>

Recuerde abrir los dos puertos siguientes en el servidor:

## **1935 5080**

...para que sea posible el acceso a OpenMeetings desde otros ordenadores en Lan o Internet.

### **13) ------ Configuración de OpenMeetings ------**

Una vez haya accedido a OpenMeetings, si quisiera hacer alguna modificación en la configuración, sería en:

## **Administration** → **Configuration**

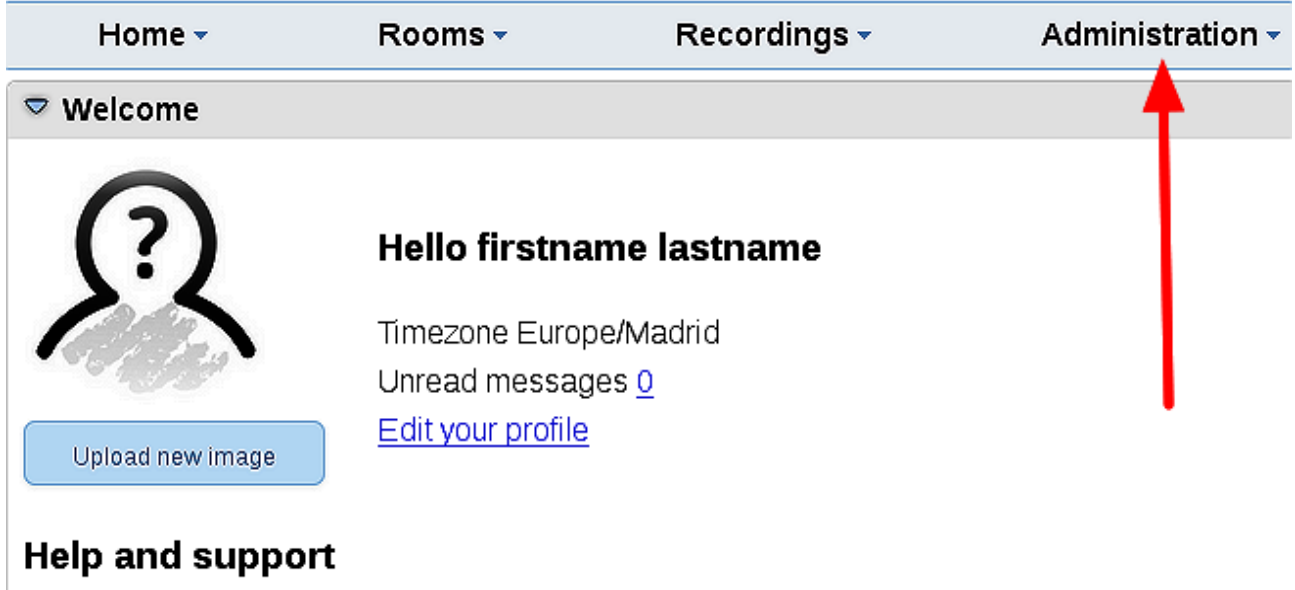

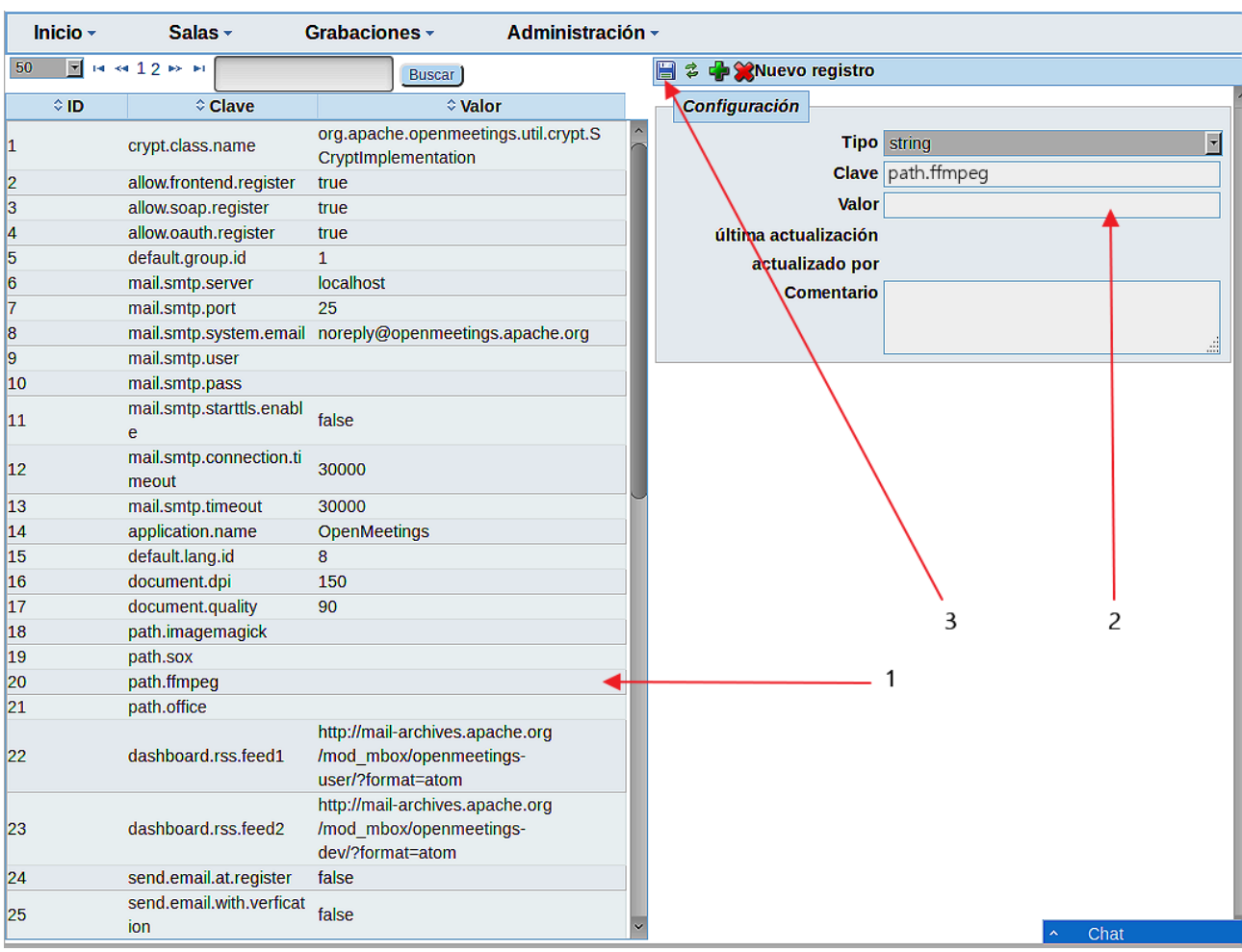

...y siguiendo el orden señalado por las flechas coloradas:

------

Si tiene alguna duda o pregunta, por favor expóngala en los foros de Apache OpenMeetings:

<http://openmeetings.apache.org/mailing-lists.html>

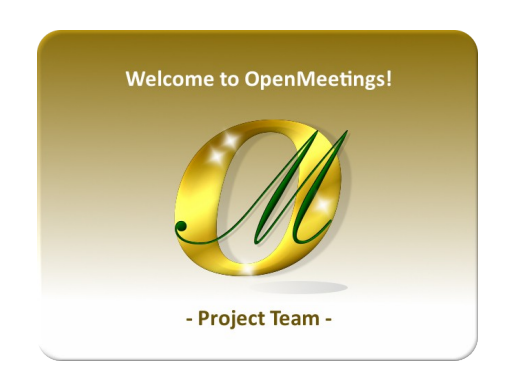

Pueden descargar si gustan, un wallpaper de OpenMeetings para distintos aparatos, tales como:

PC, Mac, Smartphone, iPhone y Tablets. Aquí tienen el link de descarga:

[OpenMeetings Wallpaper Download](https://cwiki.apache.org/confluence/download/attachments/27838216/Wallpaper%20OpenMeetings%20for%20different%20devices.pdf) 

También está a vuestra disposición un dvd live iso de OpenMeetings 4.0.11 en Ubuntu 18.04 lts y otro OpenMeetings 5.0.0 on Ubuntu 18.04 lts.

Pueden encontrarlos aquí:

[Live iso download](https://cwiki.apache.org/confluence/display/OPENMEETINGS/Live+iso+OpenMeetings+on+Ubuntu)

Gracias.

Alvaro Bustos (PMC y Committer en Apache OpenMeetings).